# Managing and Creating Line Styles

Reference Number: **KB-01019** Last Modified: **July 16, 2021**

The information in this article applies to:

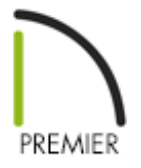

## QUESTION

I need to manage or create a particular line style in my drawing. How can I do this?

## ANSWER

The Line Style Specification dialog allows you to create new line styles for use in Chief Architect. Additionally, line styles can be managed in the Line Style Management dialog.

**Note:** The attributes of custom line styles created in Chief Architect are not retained in drawings exported to .dxf /.dwg.

### Managing line styles

Line styles can easily be created, deleted, and added to the library from the **Line Style Management dialog.** 

- 1. Select **CAD> Lines> Line Style Management** from the menu.
	- $\times$ Line Style Management Used Edit... Style Name o Solid New... Gnondece Dash Dot Copy... Dash-Dot Centerline Move Up Invisible Move Down Dash-Dot-Dot ISO08W100 φ Purge ISO05W100 Delete Add to Library  $\,<\,$  $\rightarrow$ Auto Purge Line Styles OK Cancel Help
- 2. In the **Line Style Management** dialog:

- Click on **Edit** if you would like to modify the line style you have selected.
- Click on **New** to bring up a dialog to create a line style.
- Use the **Copy** button to make a duplicate of the line style you have selected.
- The **Move Up** and **Move Down** buttons will move the selected line style up or down one position in the list.
- **Purge** will delete any unused line styles in the current plan file.
- **Delete** will remove the selected line style from the list.
- Click **Add to Library** to add the selected line style to the User Catalog to be used in future plans.

### To create a custom line style

1. Select **CAD> Lines> Line Style Management** then click on **New** as mentioned in the section above, or right-click on the User Catalog folder located in the **Library Browser ii** and select **New>** Line Style.

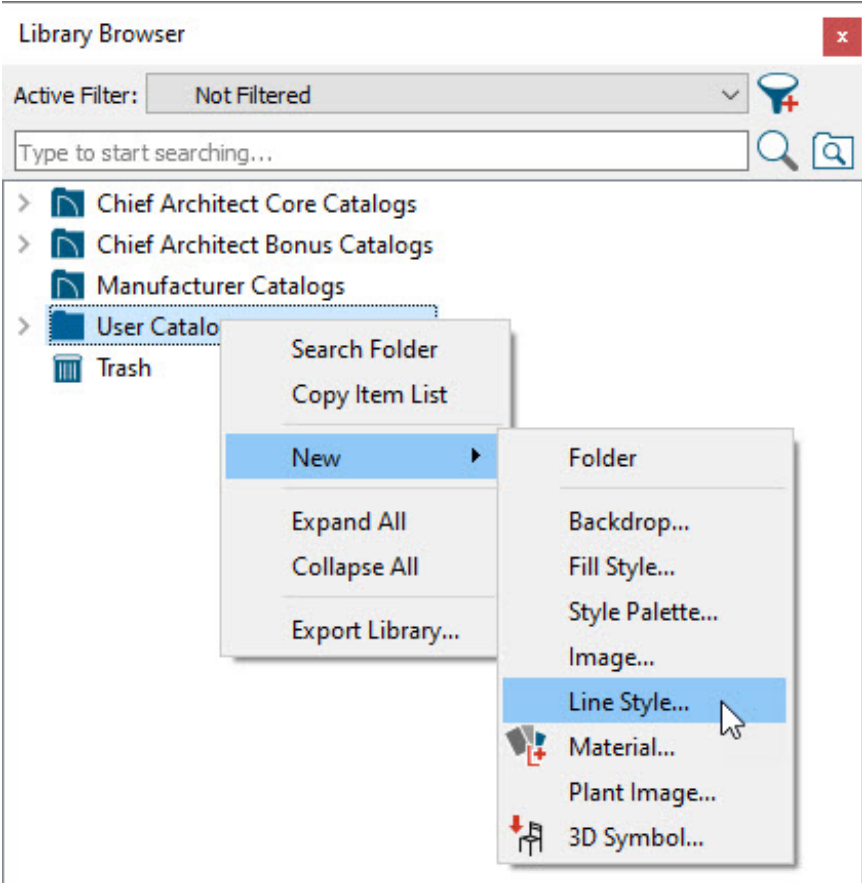

- You can also edit an existing line style by choosing to**Copy** it to the User Catalog, then right-clicking on it and selecting **Open Object** from the contextual menu.
- 2. In the **Line Style Specification** dialog, type a short, descriptive **Line Style Name** for the line style. In this example, "Grey Water (large)" is used.
- 3. Next, insert a line style component: a **Dash**, **Dot**, or **Text** item. In this example, a total of four components are used: three Dash components and one Text component.
- 4. With each component created, the characteristics of each can now be adjusted. To select a component, click on it in the line style preview diagram or in the list of components located to the right of the Insert options.

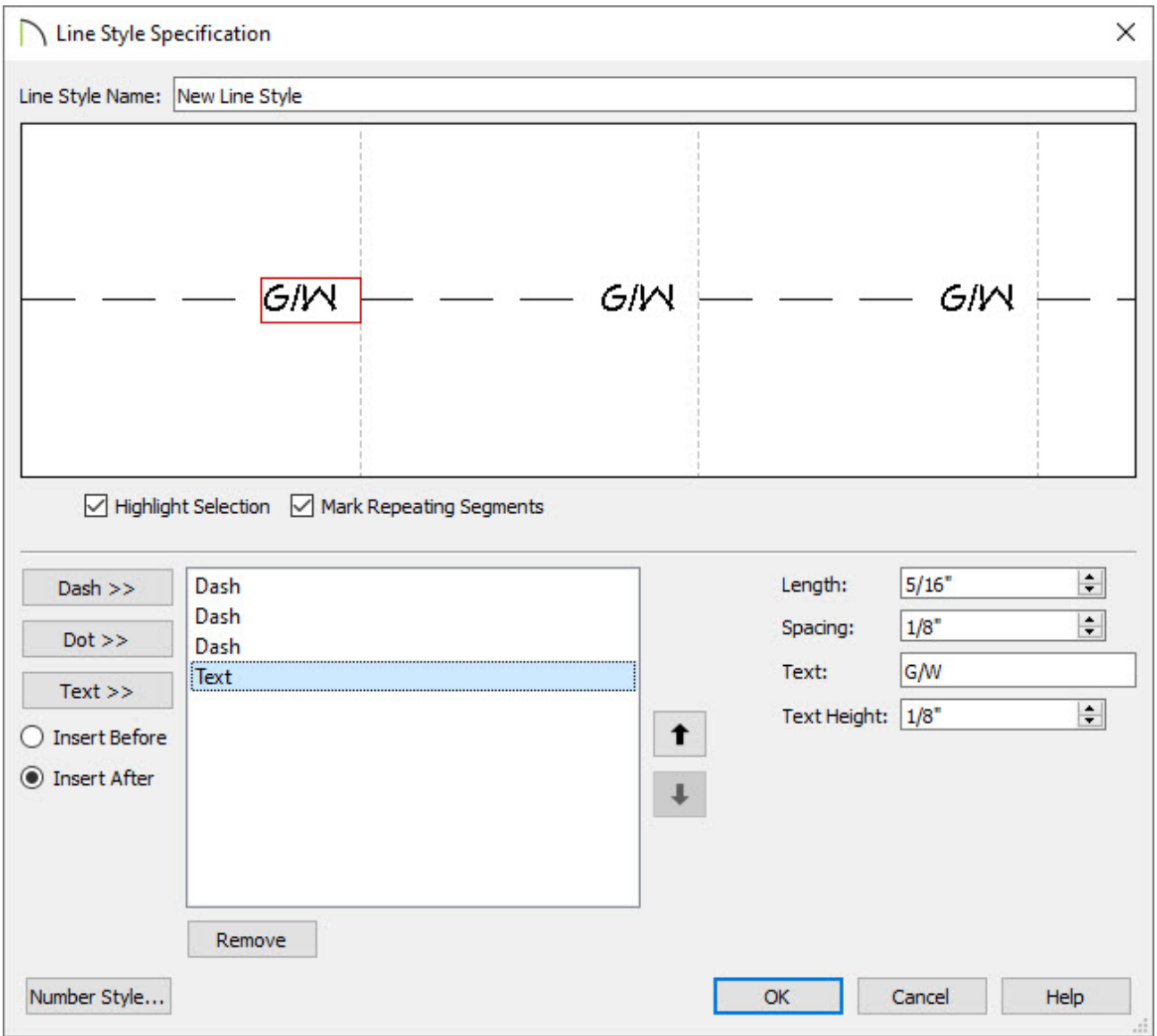

- The three Dash components in this example each have **Length** and **Spacing** values of 1/8".
- The Text component has a **Length** of 5/16", which is based on its **Text** information. Its **Spacing** is 1/8", and its **Text Height** is 1/8". Its **Text** reads "G/W".
- 5. When you are satisfied with the appearance of the line style in the preview diagram, click **OK** to close the dialog and apply your changes.
	- You can make changes to this line style's attributes at any time by right-clicking on its name and selecting **Open Object** from the contextual menu.

**Note:** Changes to existing line styles will not affect any objects currently using that line style; only subsequently drawn objects.

6. There are several ways to use your new custom line style:

 $-$  GMV  $-$  GMV  $-$  GMV  $-$ 

- Click on the line style in the library, move your mouse pointer into the drawing area, and then click and drag to draw a CAD line.
- Assign the line style to any object on the LINE STYLE panel of the object's specification dialog.
- Assign the new line style to the Current CAD Layer and all CAD objects will be drawn using that line style.

When a line style with text is used in a drawing, its font, style, and transparency will be determined by the Text Style assigned to the layer that the object using that line style is on.

#### Related Articles

- Adding and Copying Objects to the User Catalog (/support/article/KB-03015/adding[and-copying-objects-to-the-user-catalog.html\)](/support/article/KB-03015/adding-and-copying-objects-to-the-user-catalog.html)
- Changing the Way Objects Look in Floor Plan View (/support/article/KB-[00473/changing-the-way-objects-look-in-floor-plan-view.html\)](/support/article/KB-00473/changing-the-way-objects-look-in-floor-plan-view.html)
- Creating and Using a Custom Text Style [\(/support/article/KB-01325/creating-and](/support/article/KB-01325/creating-and-using-a-custom-text-style.html)using-a-custom-text-style.html)
- **Creating Gas, HVAC, and Plumbing Lines in a Floor Plan (/support/article/KB-**[00934/creating-gas-hvac-and-plumbing-lines-in-a-floor-plan.html\)](/support/article/KB-00934/creating-gas-hvac-and-plumbing-lines-in-a-floor-plan.html)
- Grey Water Reclamation Systems [\(/support/article/KB-01087/grey-water-reclamation](/support/article/KB-01087/grey-water-reclamation-systems.html)systems.html)

 [\(/blog/\)](/blog/)  $\mathbf{G}$ [\(https://www.facebook.com/ChiefArchitect\)](https://www.facebook.com/ChiefArchitect)  $\Box$ [\(https://www.youtube.com/user/ChiefArchitectInc\)](https://www.youtube.com/user/ChiefArchitectInc) 0 [\(https://www.instagram.com/chiefarchitect/\)](https://www.instagram.com/chiefarchitect/) M [\(https://www.houzz.com/pro/chiefarchitect/\)](https://www.houzz.com/pro/chiefarchitect/)  $\circledR$ [\(https://www.pinterest.com/chiefarchitect/\)](https://www.pinterest.com/chiefarchitect/) 208-292-3400 [\(tel:+1-208-292-3400\)](tel:+1-208-292-3400) © 2000–2024 Chief Architect, Inc. Terms of Use [\(/company/terms.html\)](/company/terms.html)

Privacy Policy [\(/company/privacy.html\)](/company/privacy.html)